# Igov.org.ua

Зручне опрацювання заяв громадян

#### Вхід держслужбовця на портал

A https://region.igov.org.ua

# iGov.org.ua

портал обробки звернень громадян

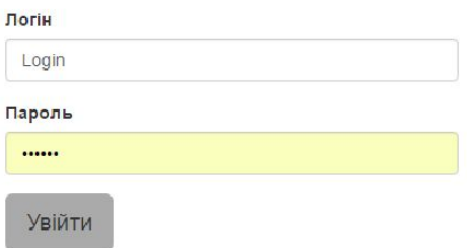

Служба підтримки: start@igov.org.ua +380 68 211-5510 Зв'язатися з командою iGov

#### Портал де проводиться обробка звернень

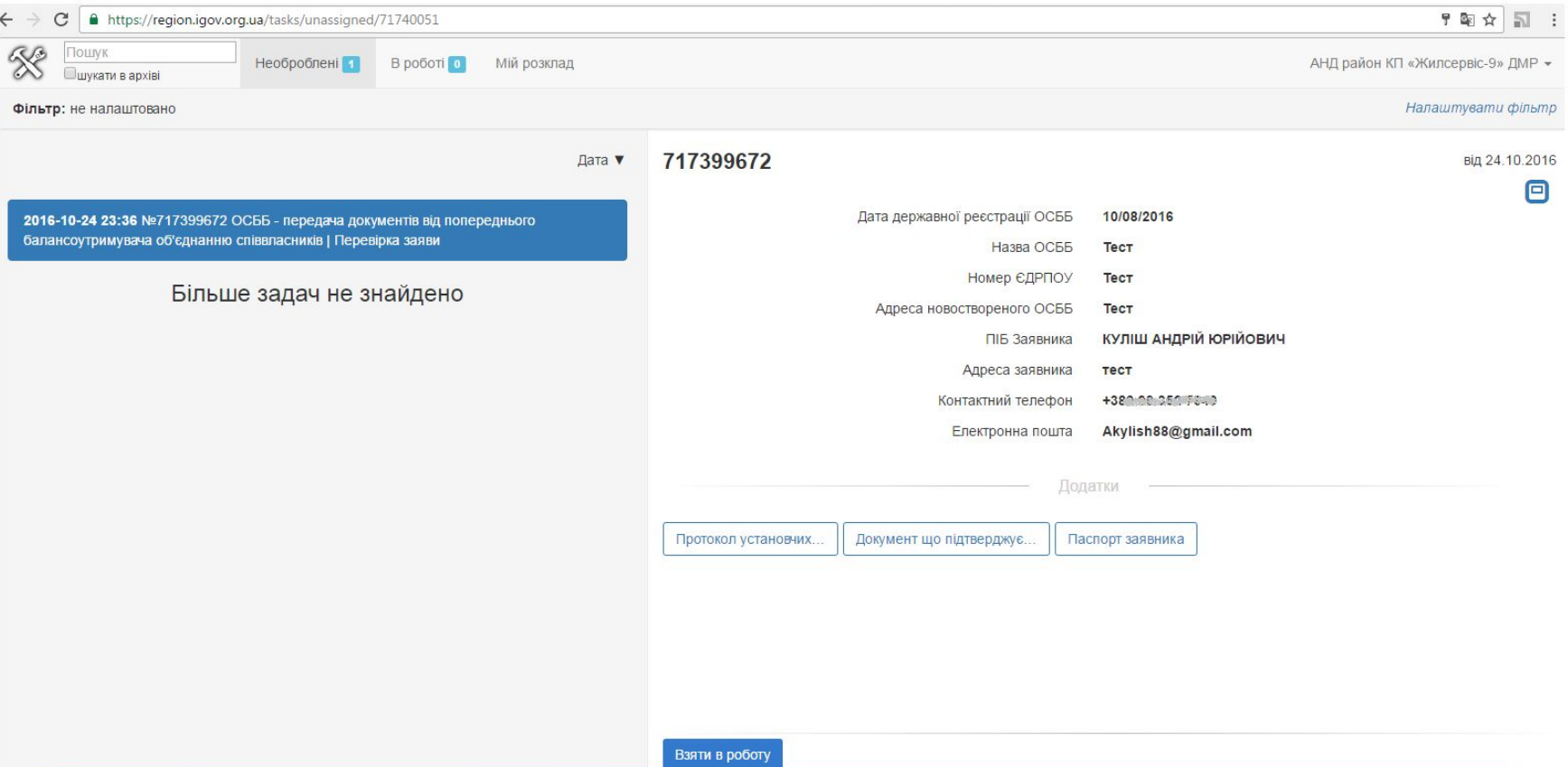

Ліворуч показаний перелік заявок. Вони діляться на дві категорії:

- 1. **Необроблені** задачі.
- 2. Ті що на даний момент у Вас **в Роботі**.

Праворуч детальна інформація по обраній заявці

#### Початок опрацювання заяви

#### 717399672

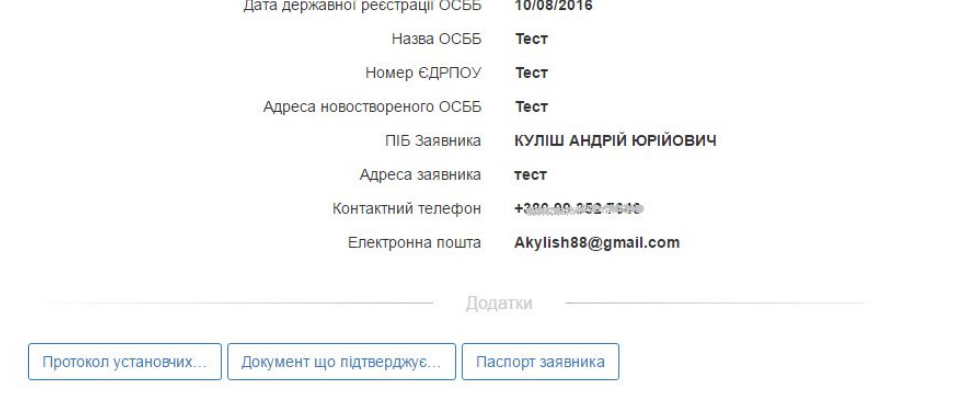

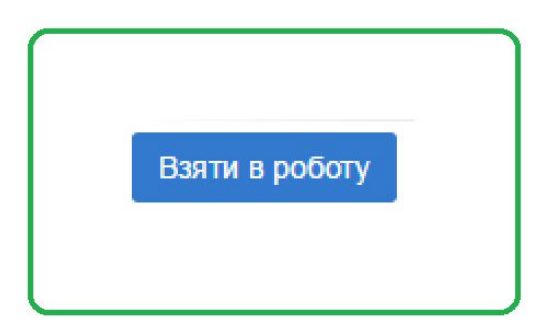

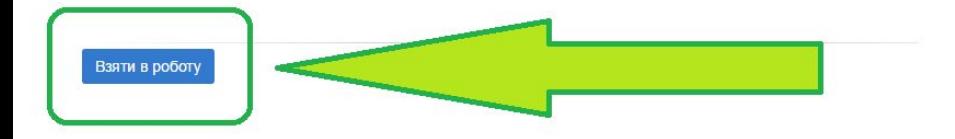

Щоб почати опрацювання заявки натисніть кнопку **Взяти в роботу**.

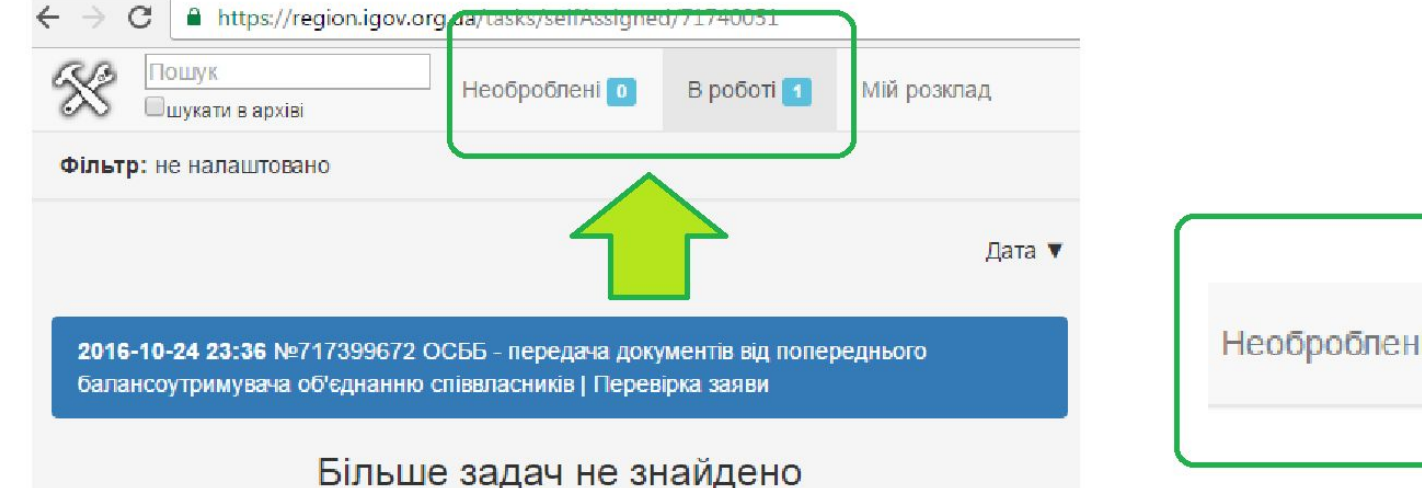

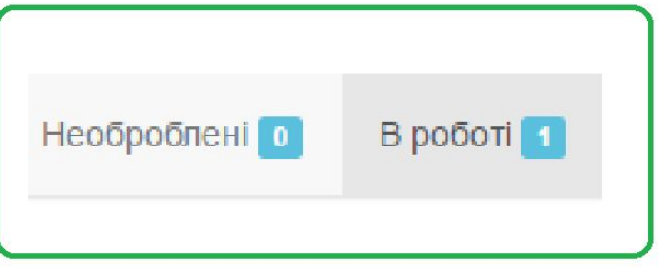

Після взяття заявки в роботу вона перейде з необроблених у вкладку **В роботі**.

Всі нові заявки будуть відображатись у вкладці **Необроблені**.

Якщо обробка заяви передбачає кілька етапів. То після опрацювання заявки на першому етапі, заявка перейде у вкладку **Необроблені** і її знов треба буде **Взяти в роботу**.

#### Початок опрацювання заяви

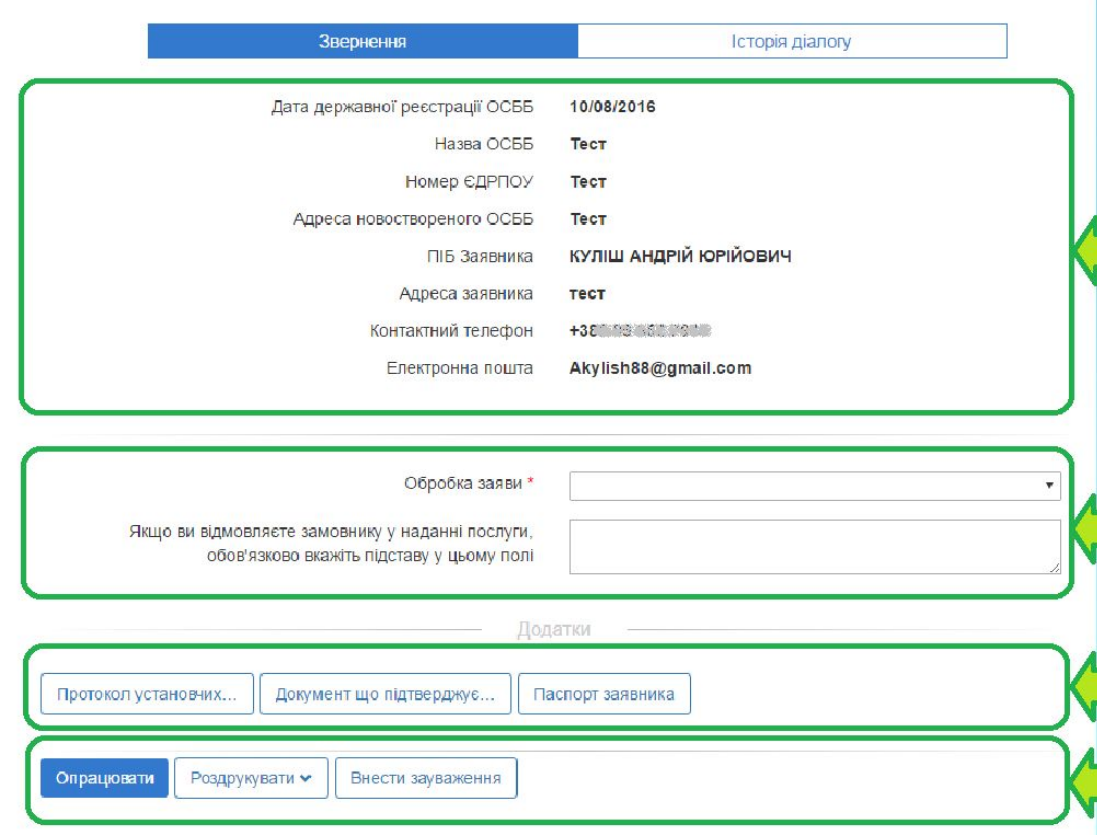

1. Поля в яких інформація заповнена заявником. Інформація не доступна для редагування.

2. Поля де держслужбовець приймає рішення про варіант опрацювання заяви. Та вносить запитувану заявником інформацію.

3. Документи завантажені заявником.

4. Панель управління. Де можливо роздрукувати автоматично сформовану заяву та уточнити дані заявника.

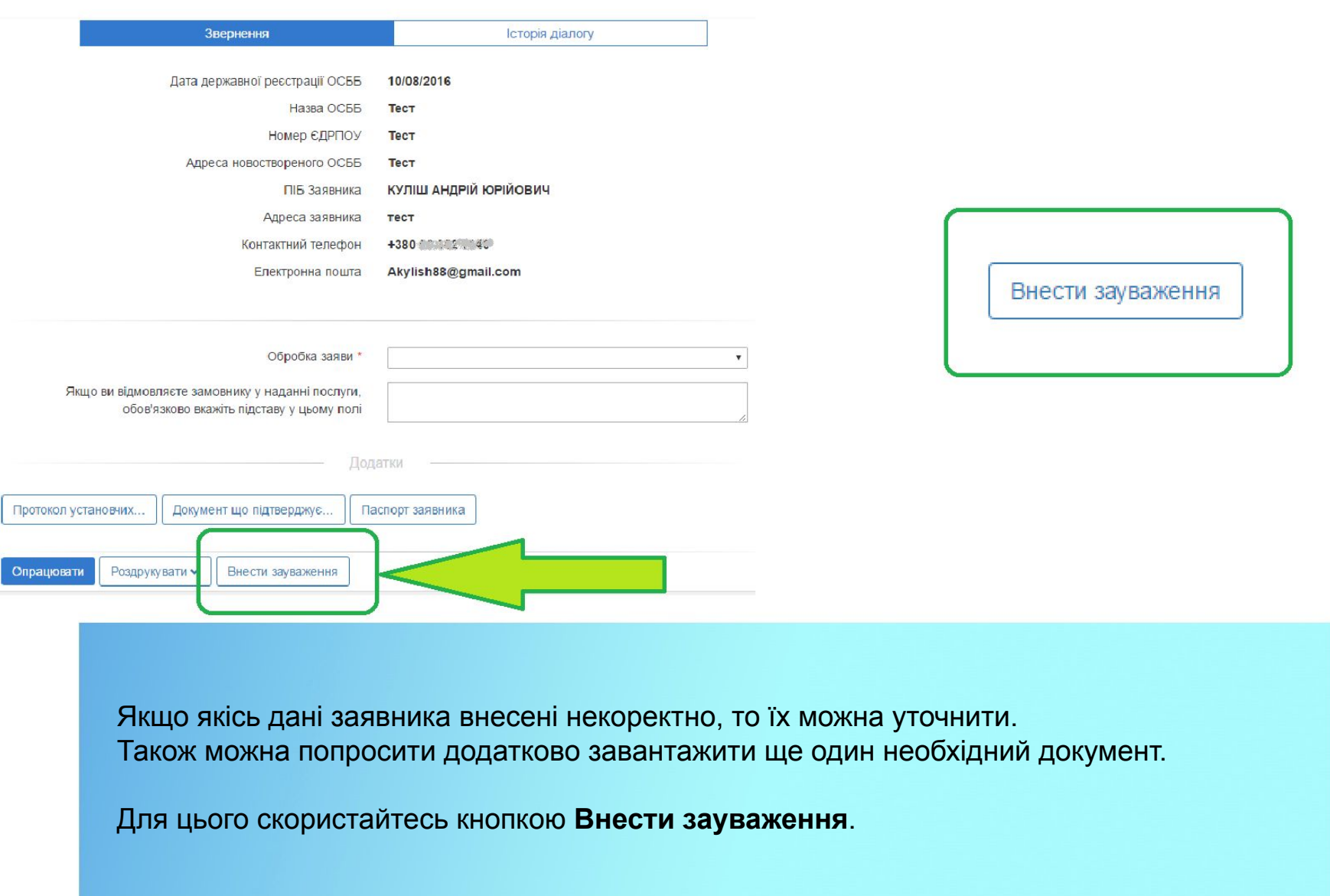

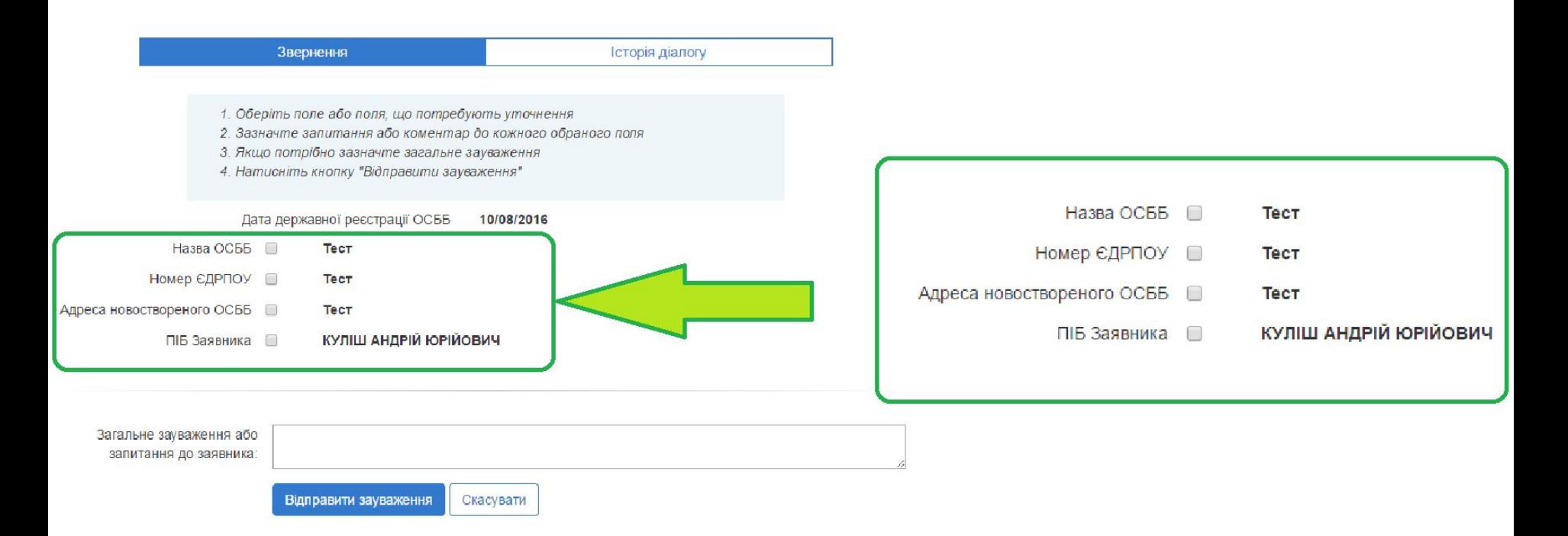

Після натискання кнопки **Внести зауваження** інформація по заявці зміниться.

Залишаться лиш поля які можна уточнити.

Внизу з'явиться поле для загального коментаря. Та кнопки **Відправити зауваження** і **Скасувати**.

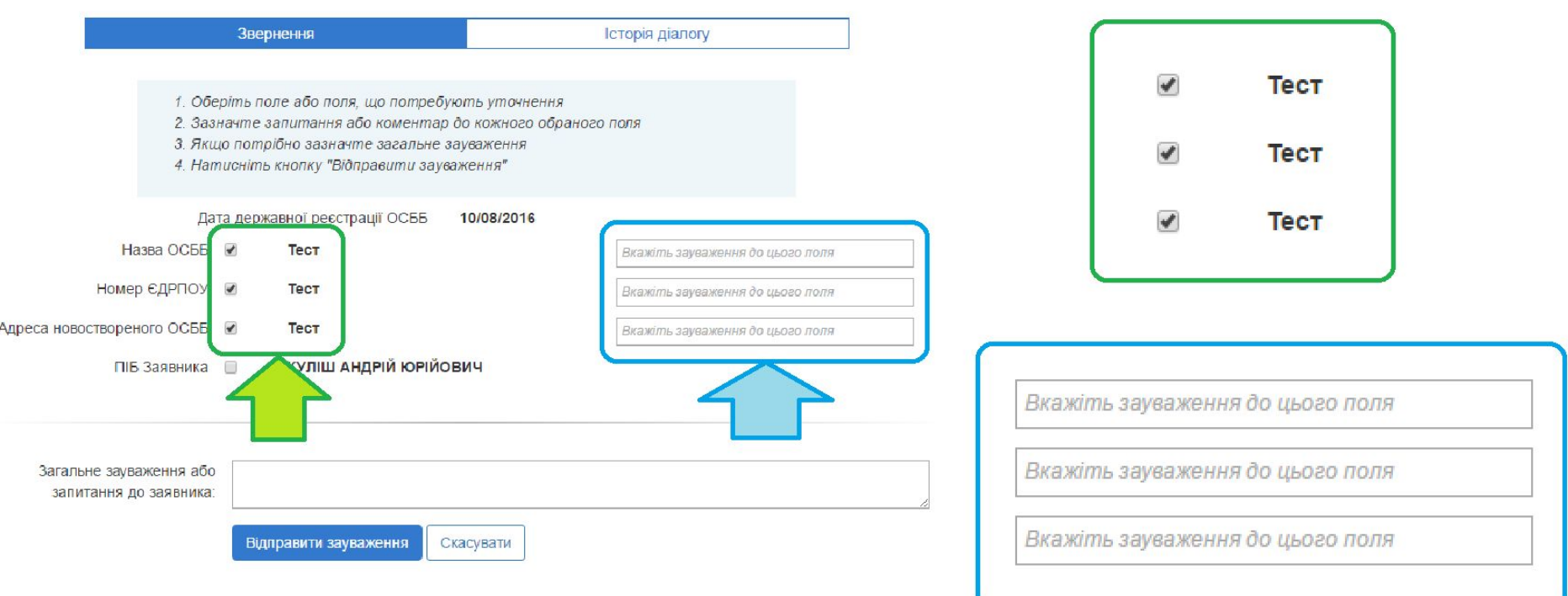

Поставте галочку біля полів які хочете уточнити. Напроти поля де поставлена галочка, з'явиться місце для введення коментаря по цьому полю.

В нижнє, **Загальне зауваження** впишіть необхідну вам інформацію в цілому по заявці. Тут ви можете попросити довантажити необхідний документ.

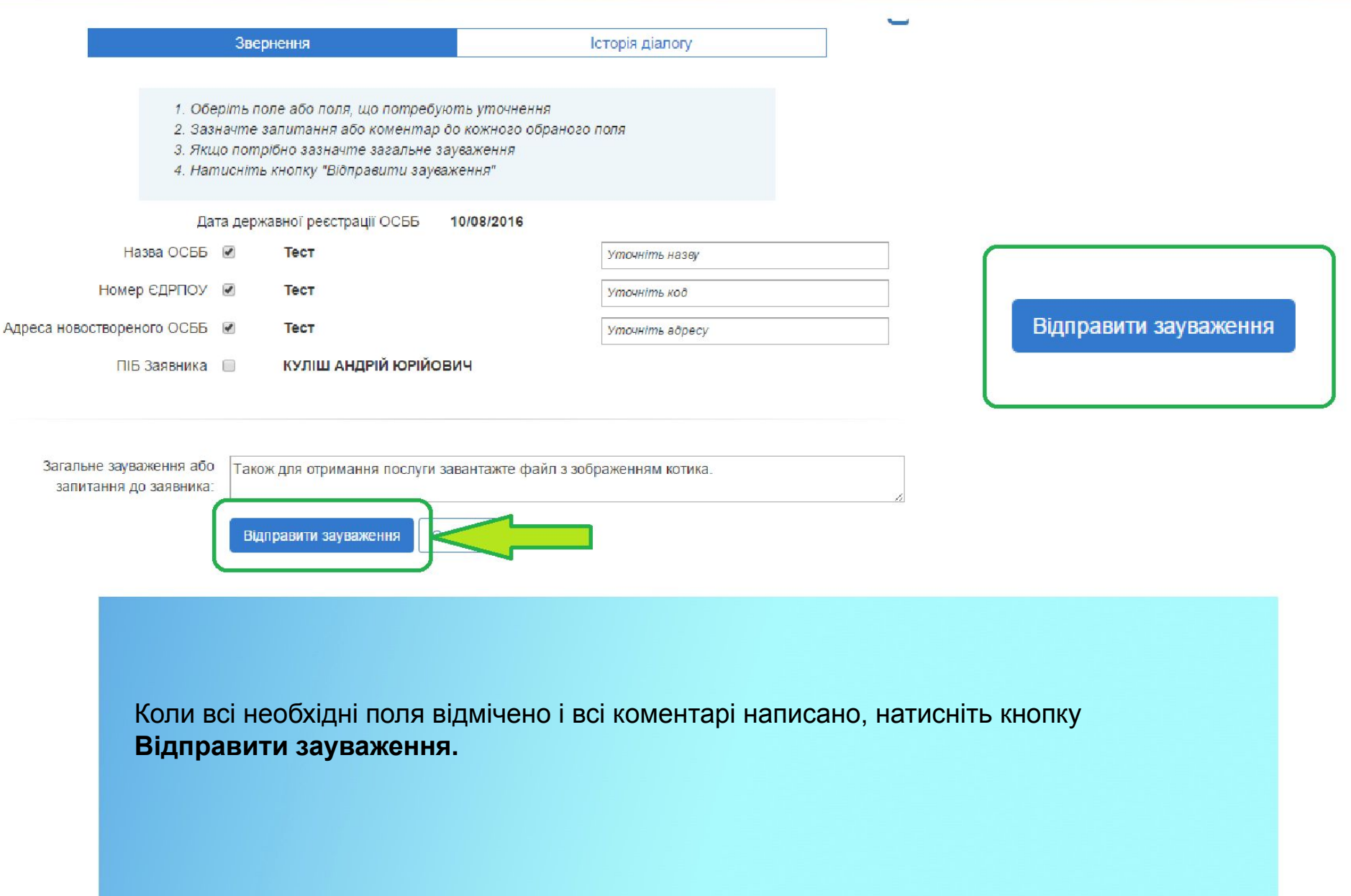

#### Просимо уточнити дані по Вашій заявці на iGov Вхідні х

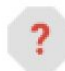

notification@igov.org.ua <notification@igov.org.ua>

кому мені -

#### Шановний (-а) громадянин!

Для успішної обробки Вашого звернення, державний службовець потребує уточнення деяких даних.

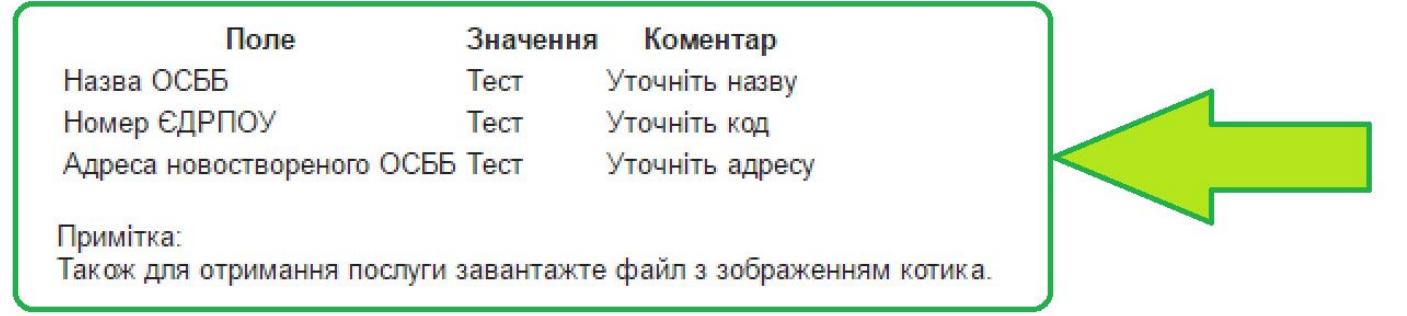

Щоб уточнити дані, Вам потрібно перейти в розділ "Мій журнал" порталу iGov і внести інформацію у відповідні поля.

Дякуємо за порозуміння

На малюнку зображено зміст листа з уточненням який надійде заявнику.

Внести уточнення заявник зможе в розділі Мій журнал.

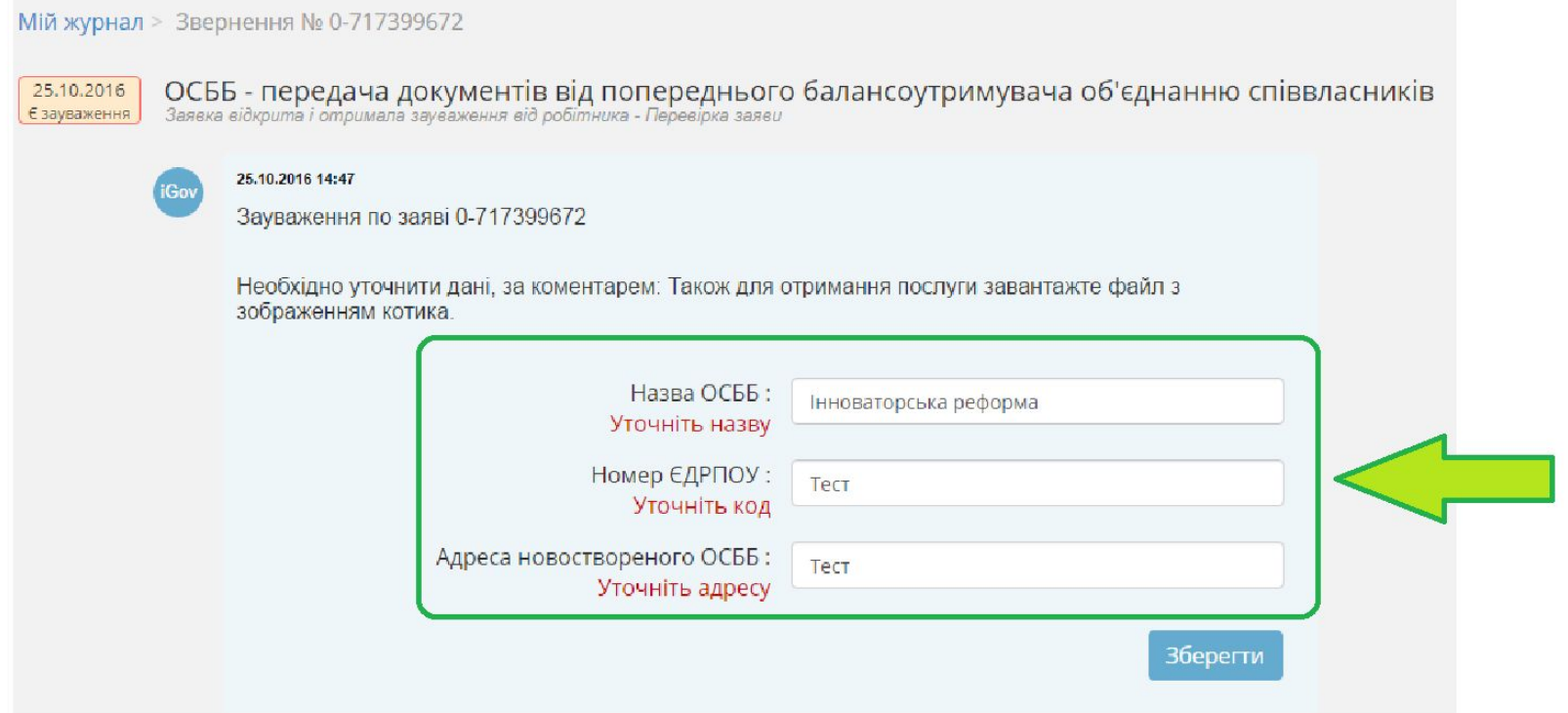

На малюнку зображено розділ **Мій журнал** де вносяться уточнення.

#### Опрацювання звернення. 2 етап. Уточнена заявка.

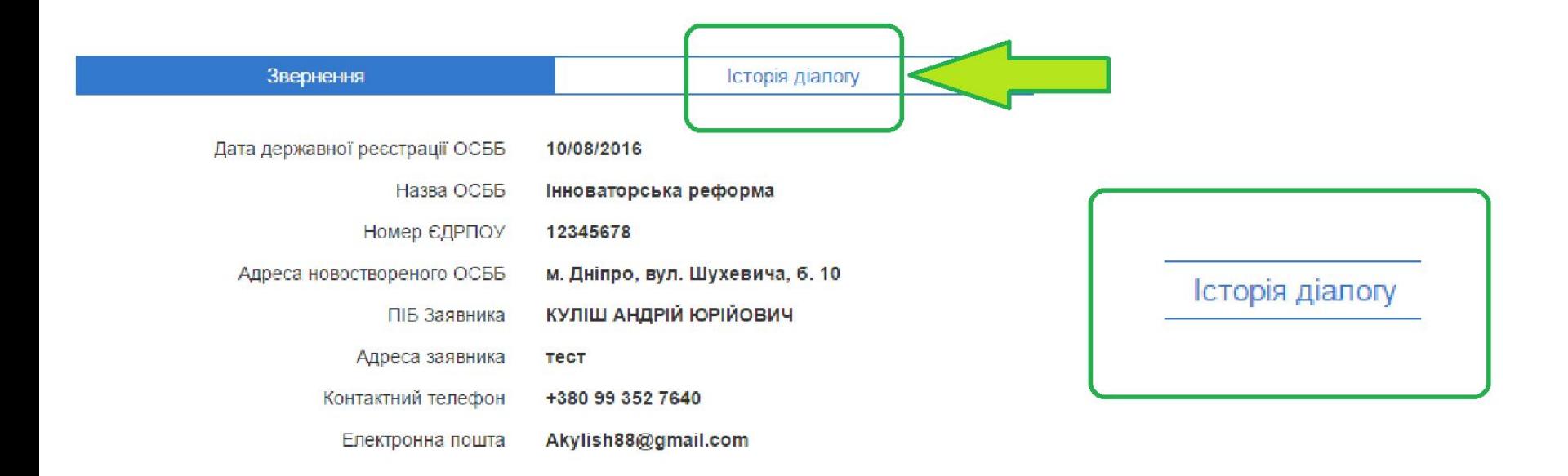

Після того, як заявник зробить уточнення, поля в заявці зміняться.

Детальну історію переписки з заявником можна побачити в розділі **Історія Діалогу**.

#### Опрацювання звернення. 2 етап. Уточнена заявка.

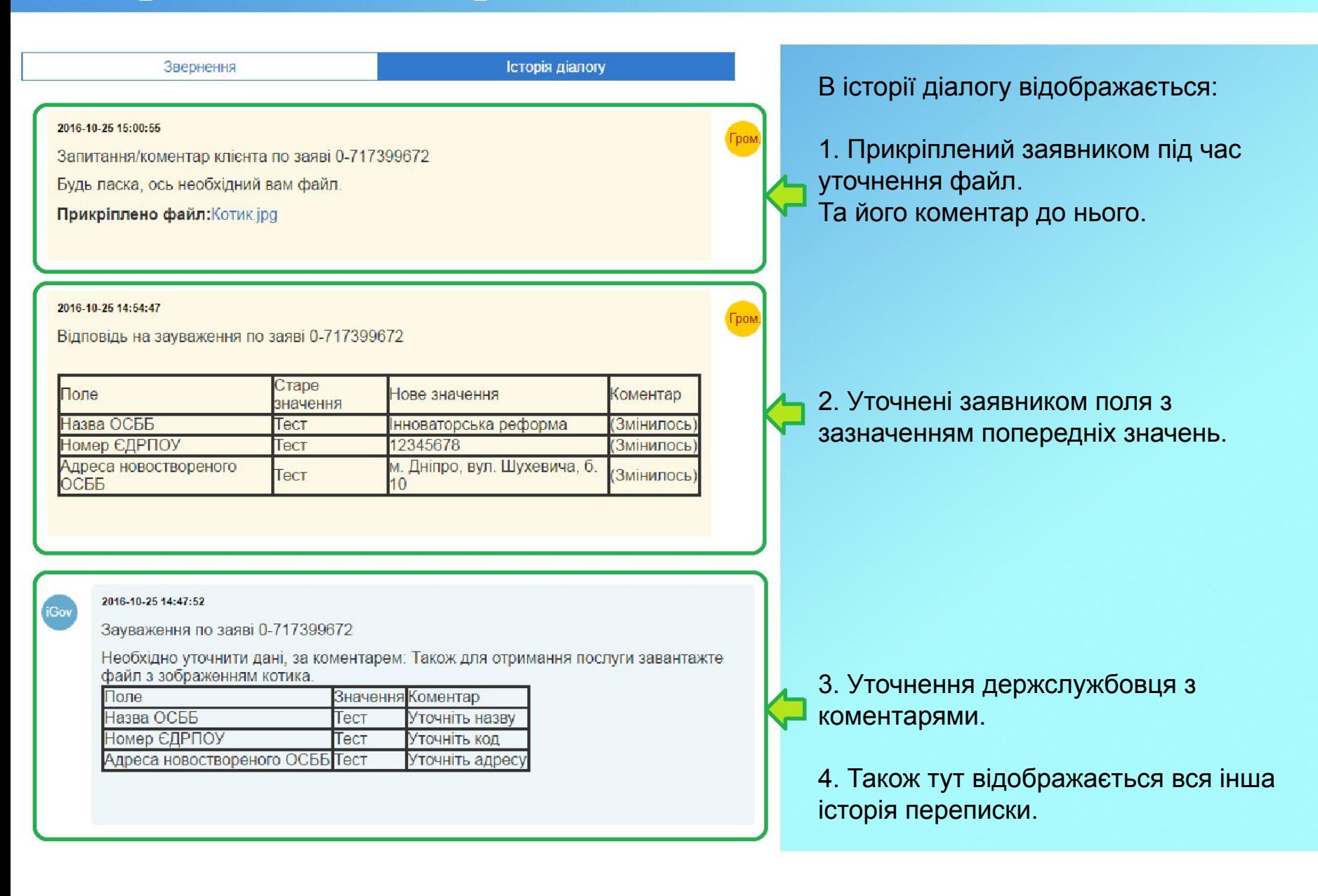

#### Опрацювання звернення. З етап. Друк заяви.

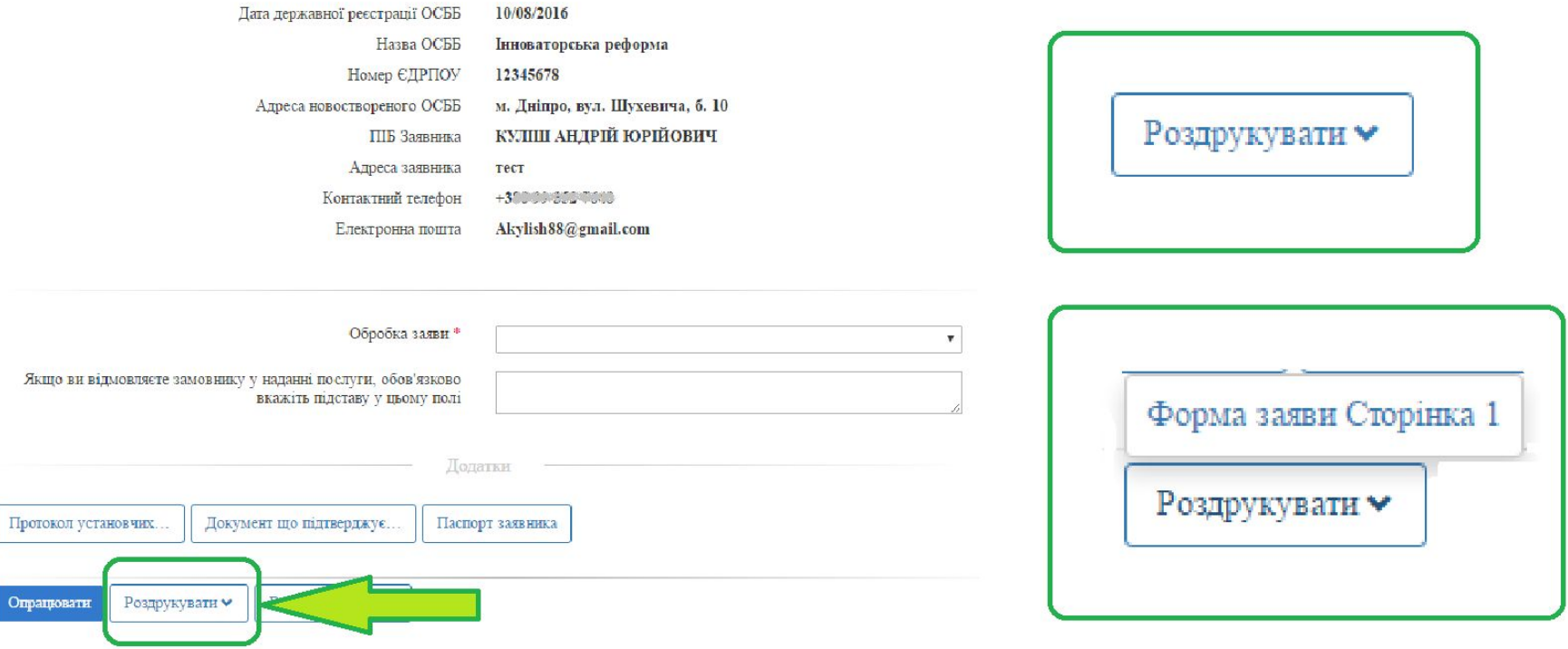

Ви може якщо треба роздрукувати автоматично сформовані документи. Наприклад **Заяву**.

Для цього натисніть кнопку **Роздрукувати**.

Після, над нею випаде список доступних для друку файлів. Натисніть на той що вам необхідний.

#### Опрацювання звернення. 3 етап. Друк заяви.

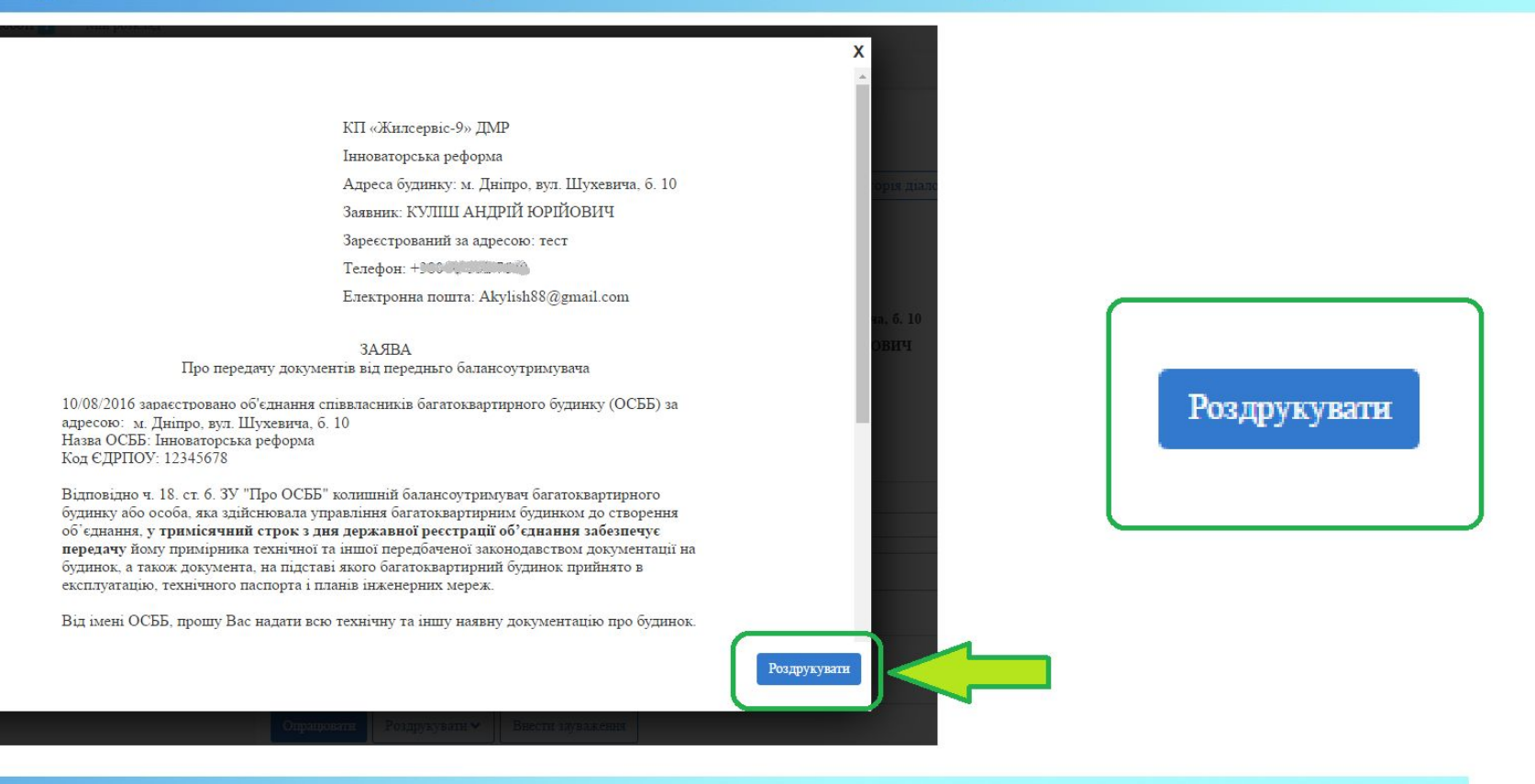

Після вибору необхідного файлу вам буде доступна для перегляду його автоматично сформована версія.

В документ підтягнуться всі поля заповнені заявником. В тому числі і виправлені після уточнення.

Щоб роздрукувати його, натисніть кнопку **Роздрукувати**.

#### Опрацювання звернення. З етап. Друк заяви.

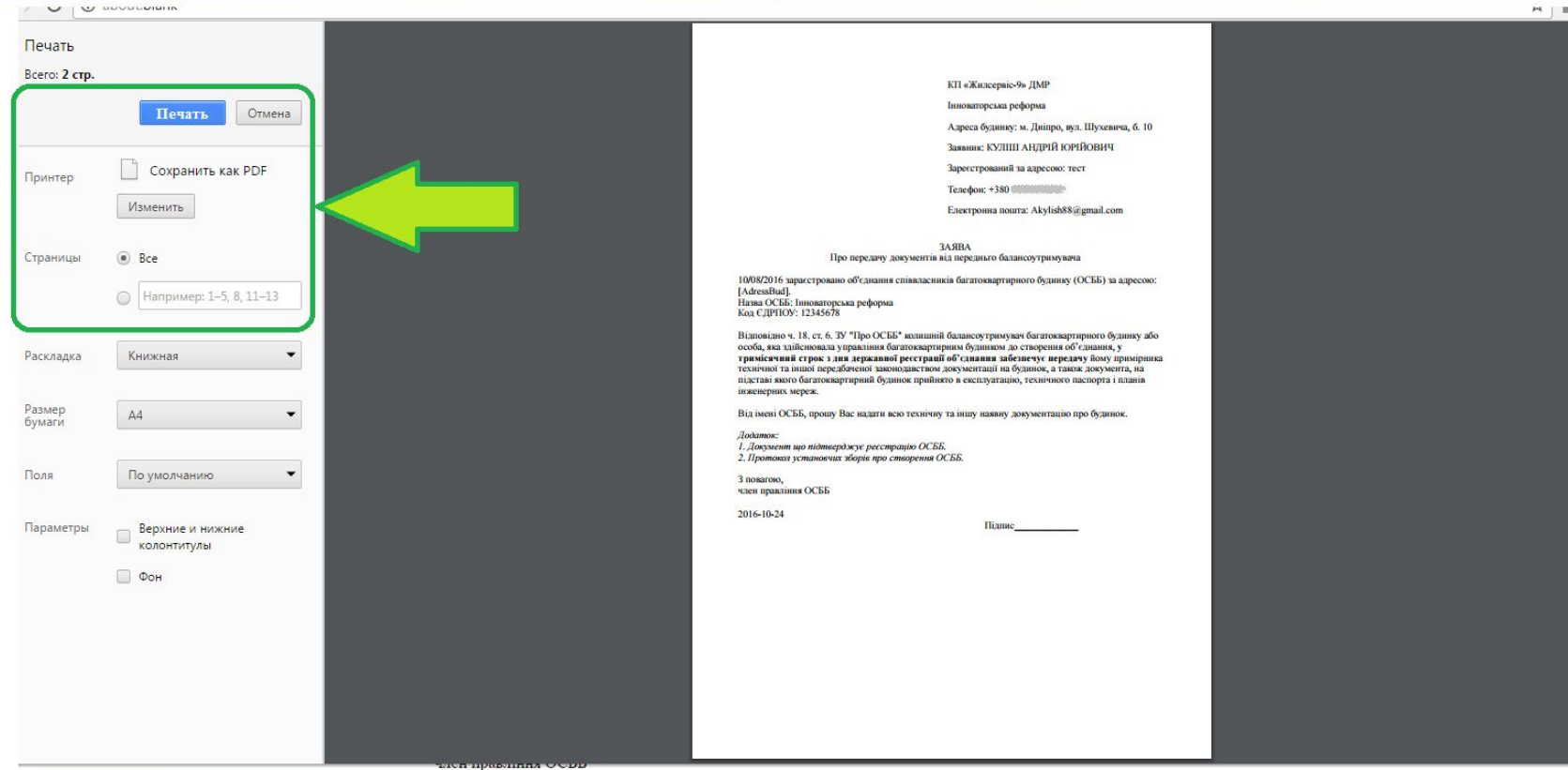

Після натискання **Роздрукувати**.

Вам відкриється вікно для друку документа.

Воно може мати різний вигляд, в залежності від Браузера (програми за допомогою якої ви заходите в Інет).

#### Опрацювання звернення. 4 етап. Перевірка документів.

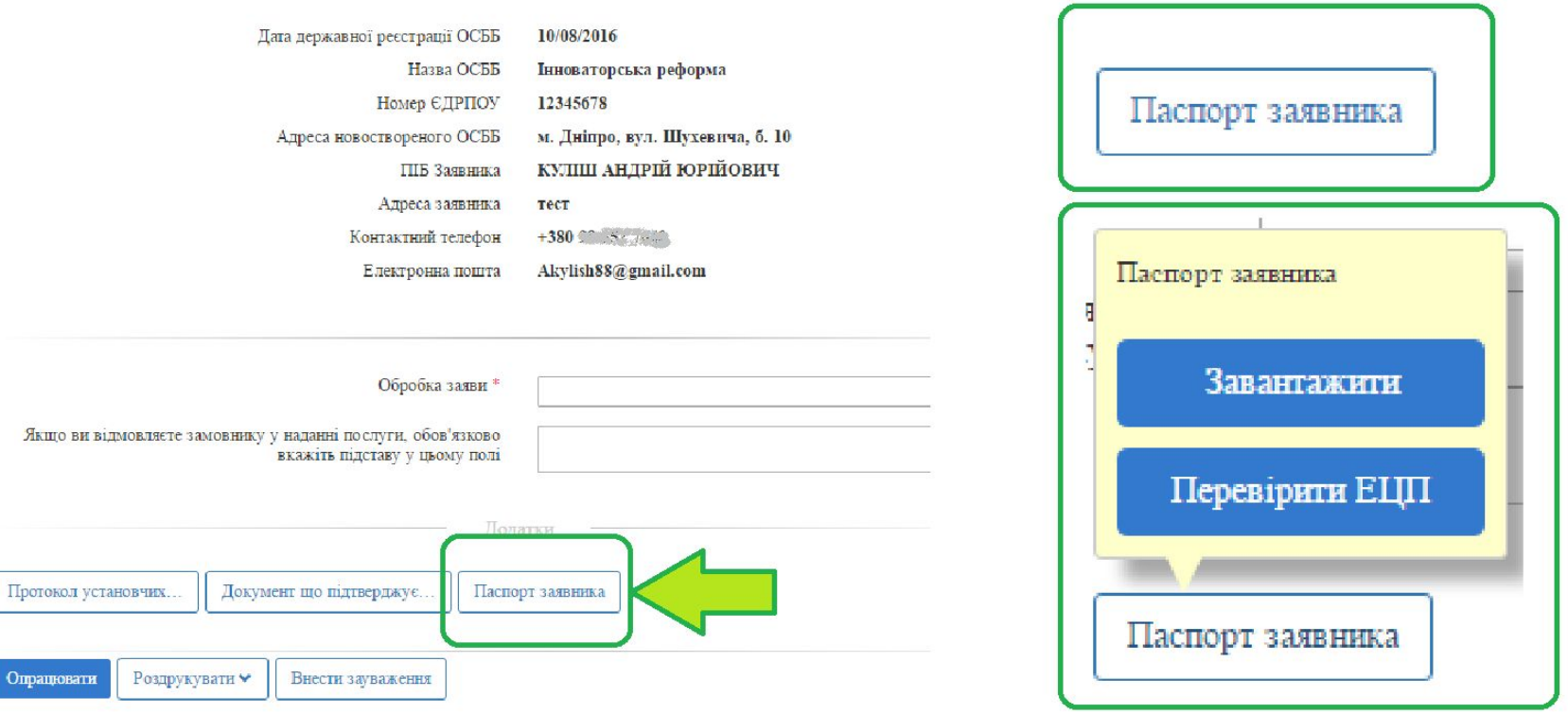

До заявки майже завжди додаються копії документів.

Щоб переглянути документ натисніть на кнопку з його назвою. Випаде віконце з двома опціями **Завантажити** та **Перевірити ЕЦП**.

Оберіть **Завантажити,** після чого вам запропонують або одразу відкрити документ або зберегти його на свій комп'ютер.

#### Опрацювання звернення. 4 етап. Перевірка документів.

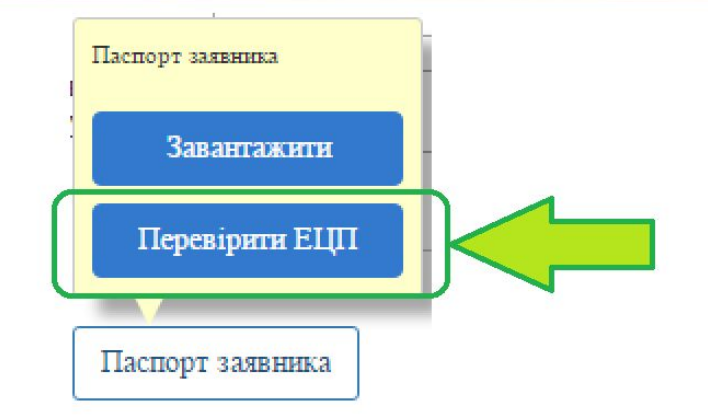

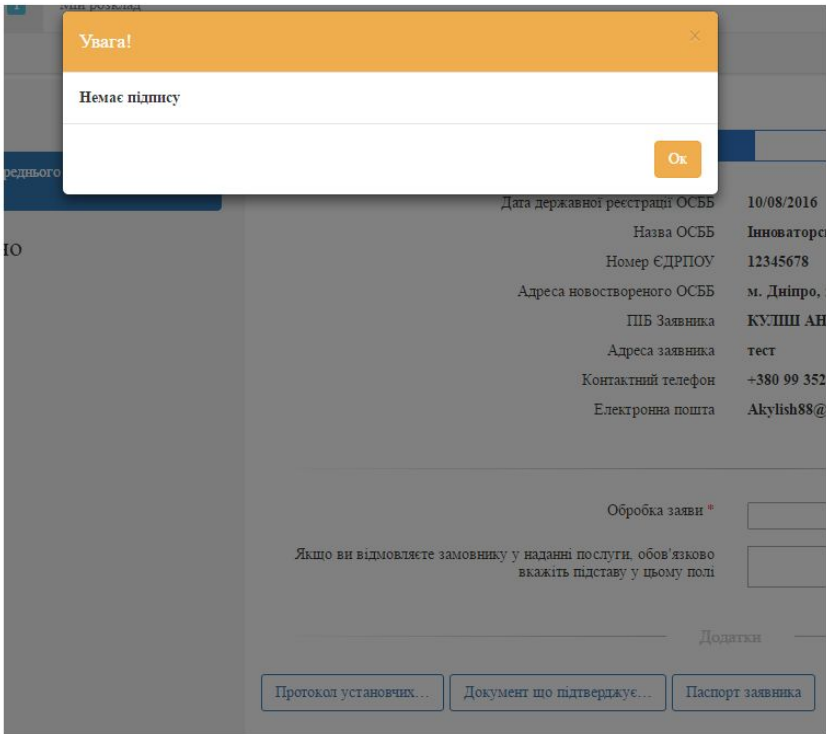

Документ може бути підписаний електронно цифровим підписом (ЕЦП).

Підпис ЕЦП дорівнює по силі реальному підпису на папері.

Електронний документ що підписаний ЕЦП має юридичну силу реального документа.

ЕЦП може бути також накладено на заяву. В такому випадку заява буде відображена у вигляді фалу у форматі pdf.

Щоб перевірити чи накладено ЕЦП натисніть на файл і оберіть **Перевірити ЕЦП**.

Якщо ЕЦП накладено, випаде відповідне вікно з даними про нього.

Якщо ЕЦП нема, випаде повідомлення "Немає підпису".

## Обробка заяви. 5 етап. Прийняття рішення.

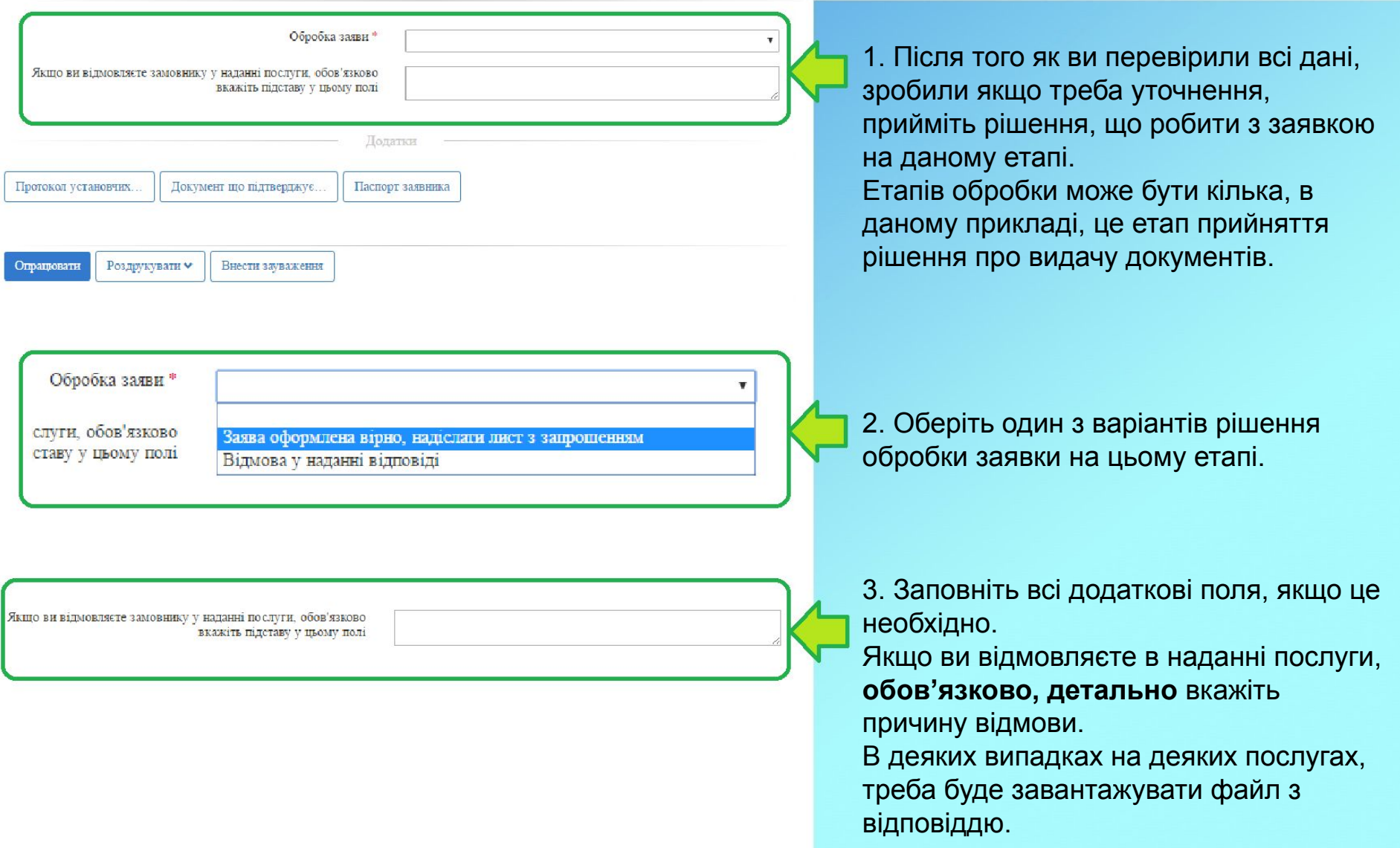

## Обробка заяви. 5 етап. Прийняття рішення.

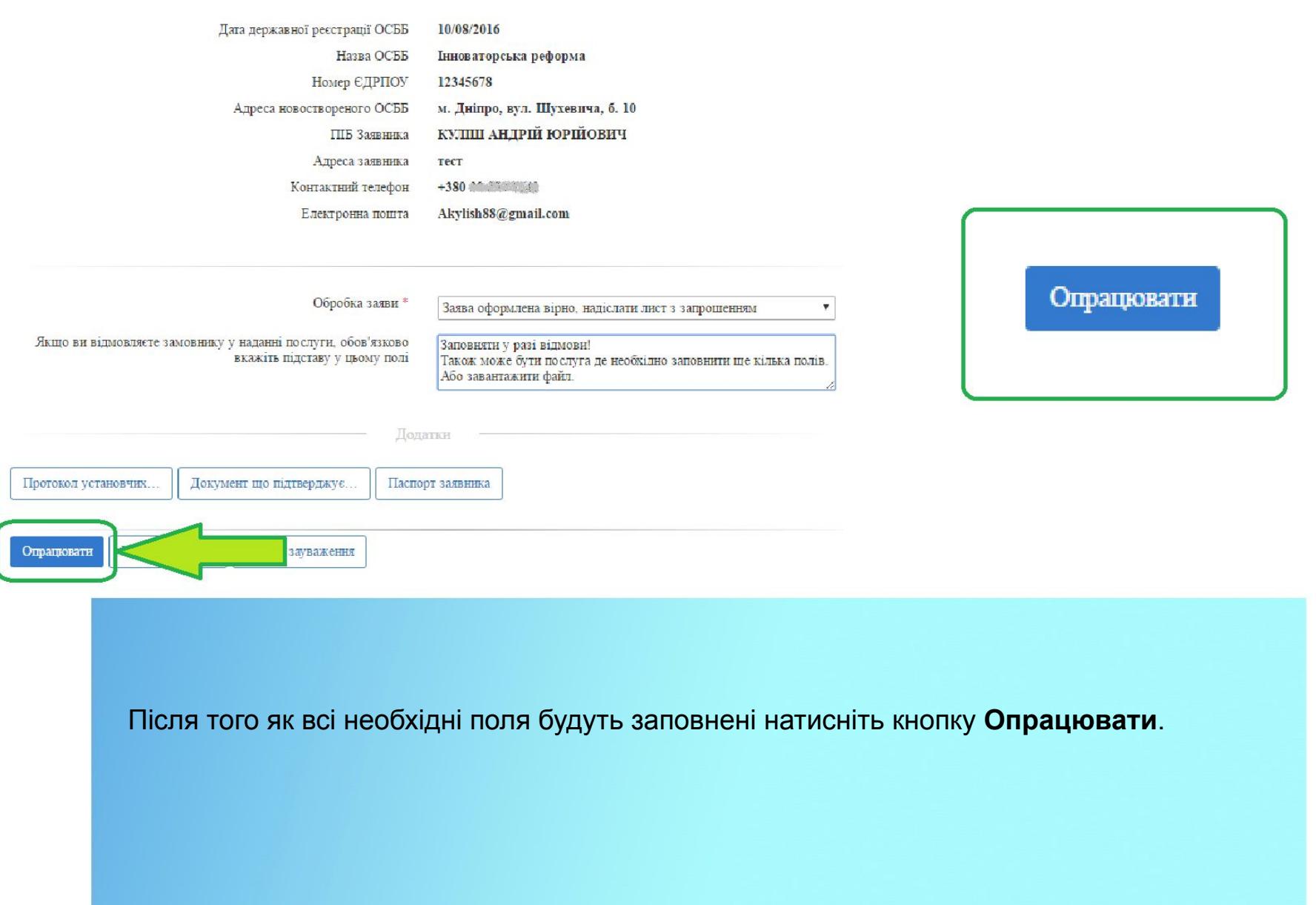

#### Обробка заяви. 5 етап. Прийняття рішення.

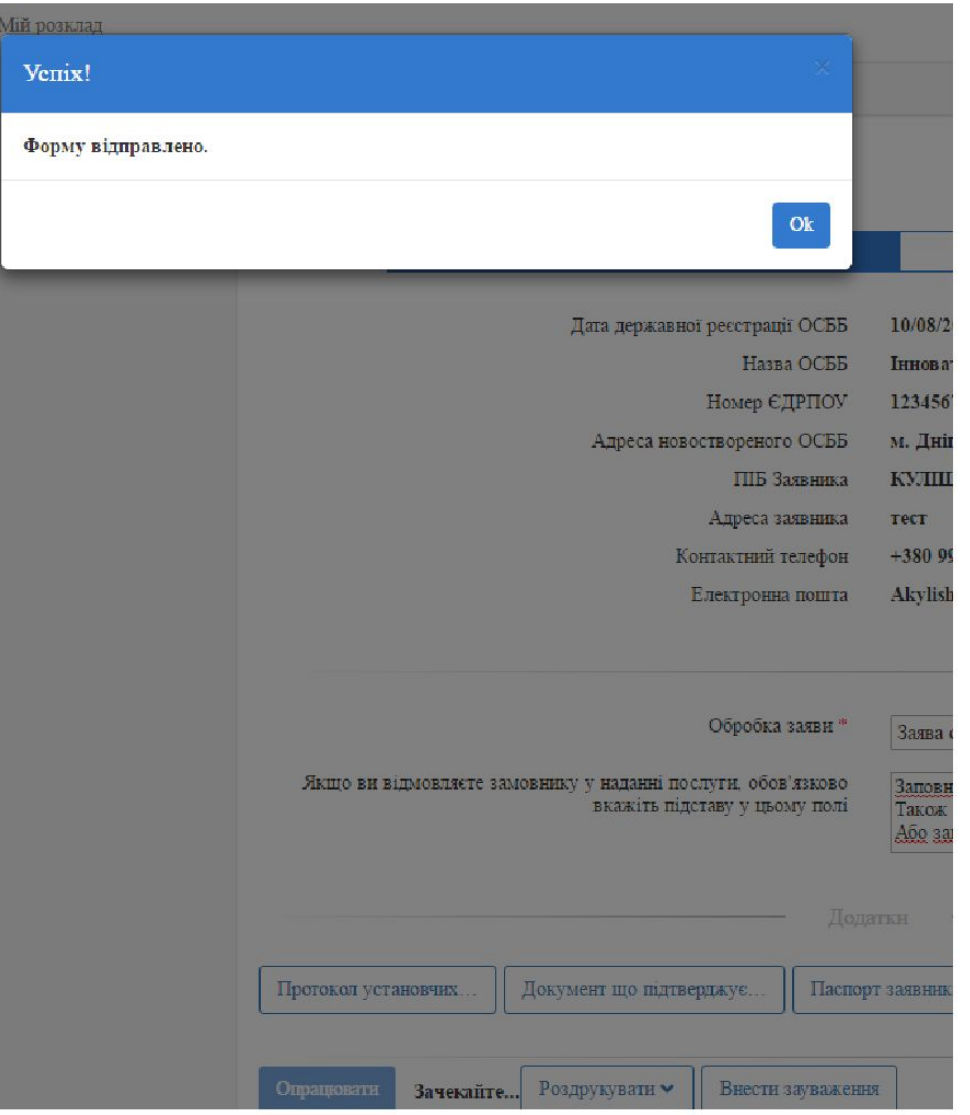

Після натискання кнопки **Опрацювати** з' явиться повідомлення. Зазвичай, це фраза "Форму відправлено". Проте інколи бувають і інші формулювання.

Заявка зникне з розділу **В роботі**. Заявнику буде надіслане відповідне повідомлення. Наприклад з інформацією, або з запрошенням прийти до органу отримати письмову відповідь.

Якщо це кінцевий етап заявка зникне взагалі.

Якщо це не кінцевий етап, вона перейде у **Необроблені**. І буде видна тому хто відповідальний за наступний етап опрацювання.

Можливо вона з'явиться у вас якщо наприклад ви чекаєте візиту заявника.

# Дякуємо що дочитали до кінця, якщо у вас будуть запитання, звертайтесь за телефоном: **+380 68 211-5510** або пишіть на пошту: **start@igov.org.ua.**